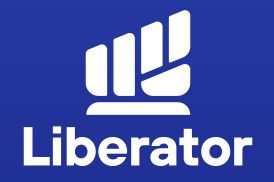

## **ขั้นตอนฝาก,ถอน และโอนหุ้น ในระบบ Liberator**

January 2023

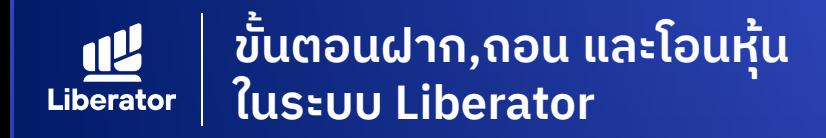

### **เข้าสู่หน้าจอ Transfer เพื่อโอนหุ้น**

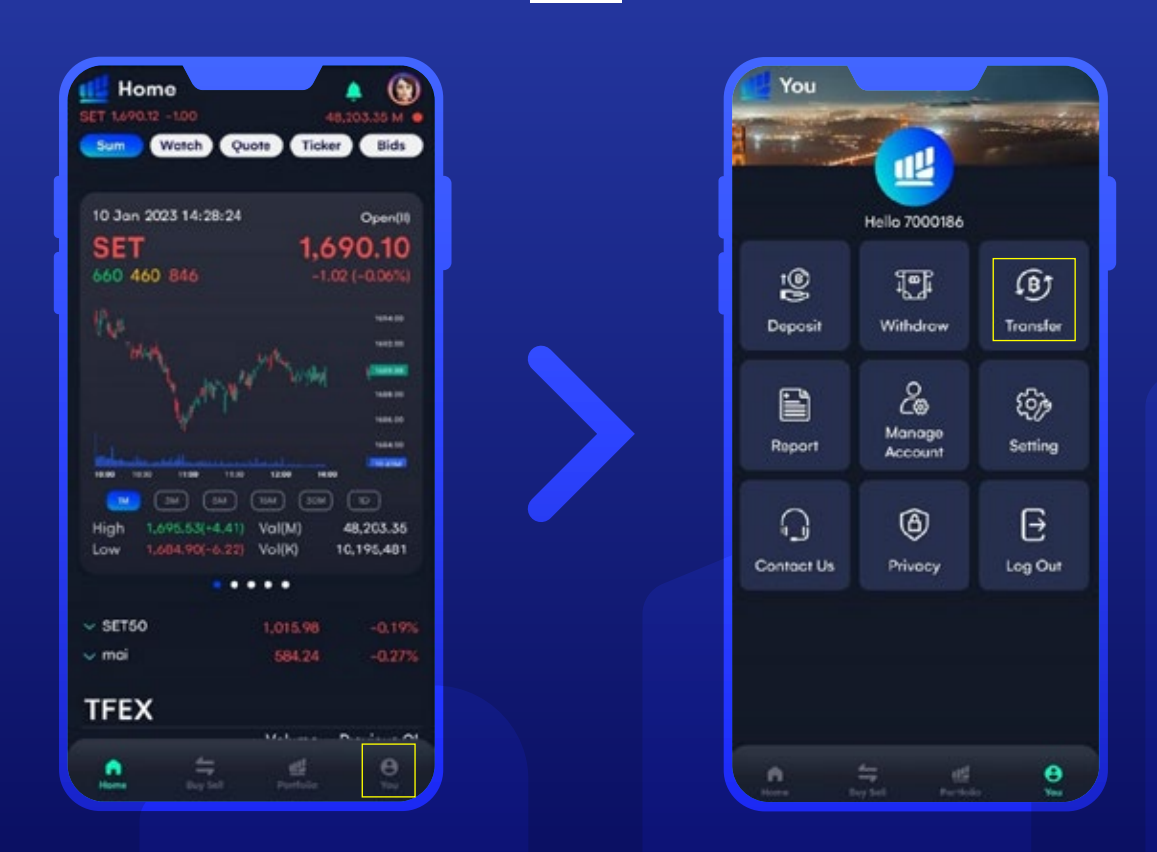

หน้า Home กดปุ่ ม เมนู YOU หลังจากนั้น กด **"Transfer"** เพื่อโอนหุ้น

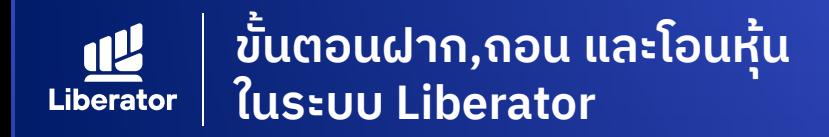

### **Transfer Stock ระหว่างบัญชีตัวเอง**

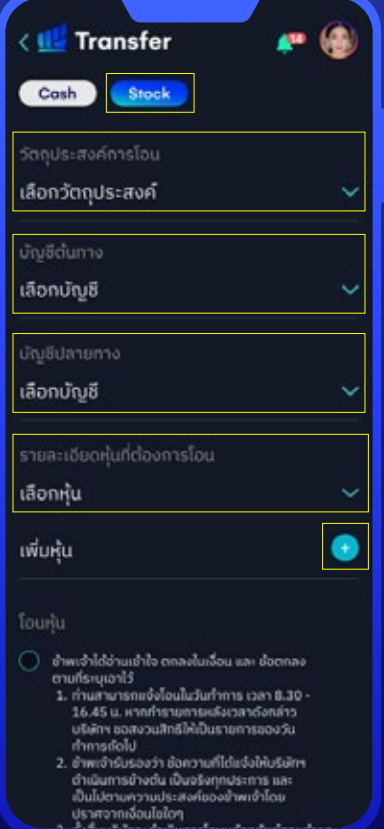

#### **หน้า Transfer 1**

- **1.1** เลือกโอนด้วยหุ้น Stock
- **1.2** เลือกวัตถุประสงค์ ในการโอน **"โอนระหว่างบัญชีตนเอง ภายในบริษัท"**
- **1.3** เลือกบัญชีต้นทาง
- **1.4** เลือกบัญชีปลายทาง
- **1.5** เลือกหุ้นที่ต้องการโอน หากมีมากกว่า 1 หุ้น ให้กด + เพิ่มหุ้น

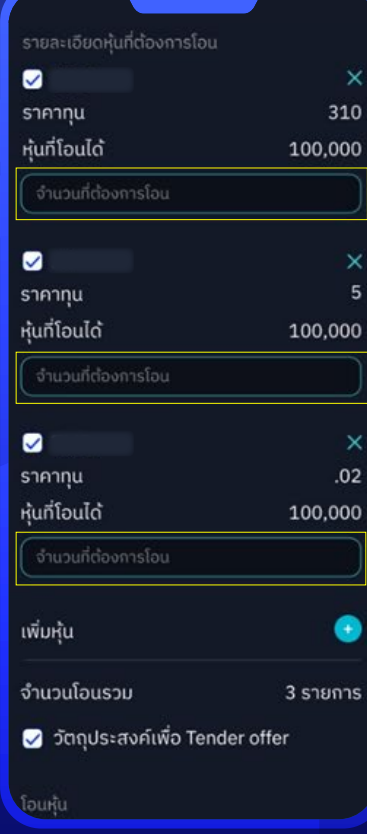

#### **ระบุจํานวนหุ้นที่ต้องการโอน 2**

หลังจากเลือกหุ้นแล้วระบบ จะแสดงช่องให้ระบุจํานวนหุ้น ที่ต้องการโอนขึ้นมา

ระบุจํานวนหุ้นให้เรียบร้อย

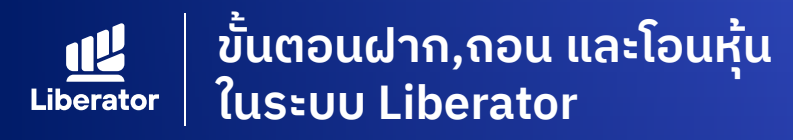

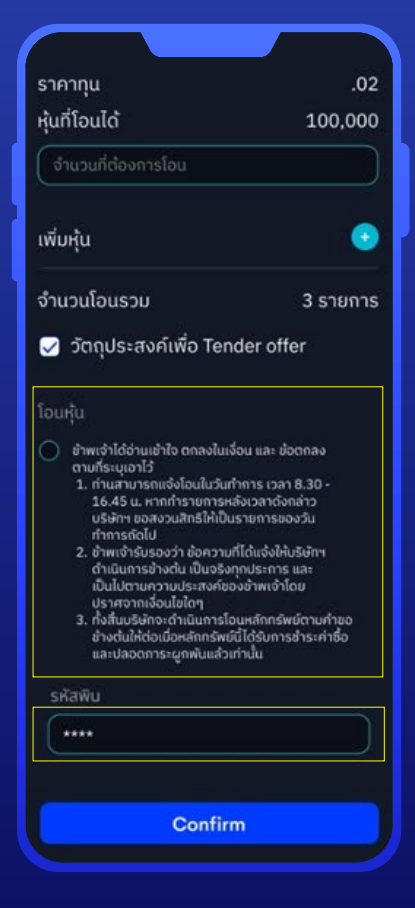

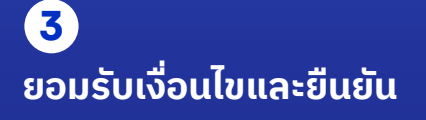

**3.1** กดยอมรับเงื่อนไข

**3.2** ใส่รหัส PIN 6 หลัก

**3.3** กด **"Confirm"**

**The Company** 

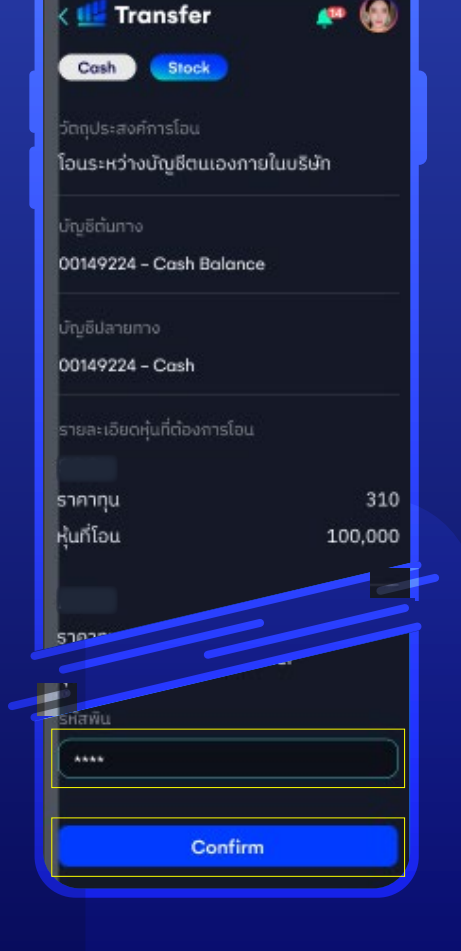

#### **ตรวจสอบและยืนยันอีกครั้ง 4**

ตรวจสอบความถูกต้องของข้อมูล ระบุ PIN 6 หลักอีกครั้ง หลักจากนั้นกด **"Confirm"** เพื่อยืนยันการทํารายการ ระบบแจ้งเตือนทํารายการสําเร็จ

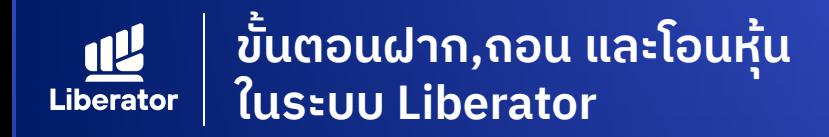

### **Transfer Stock ไปยังบัญชีภายนอก**

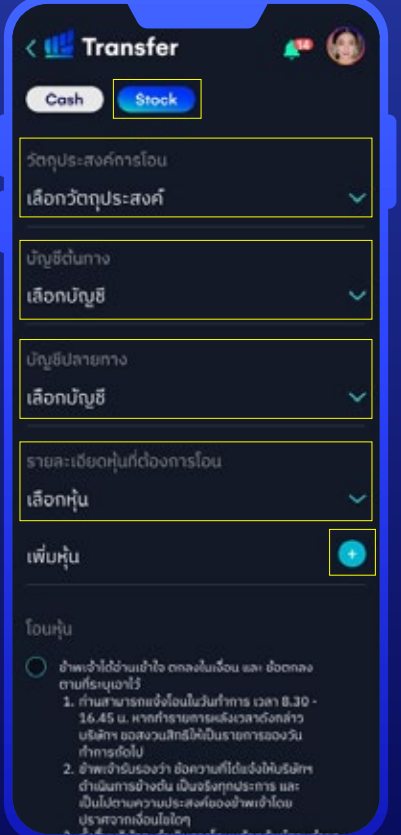

#### **หน้า Transfer 1**

**1.1** เลือกโอนด้วยหุ้น Stock

- **1.2** เลือกวัตถุประสงค์ ในการโอน **"โอนระหว่างบัญชีตนไปที่ ที่บริษัทอื่น"**
- **1.3** เลือกบัญชีต้นทาง

**1.4** เลือกบัญชีปลายทาง

**1.5** เลือกหุ้นที่ต้องการโอน กด + เพิ่มหุ้น

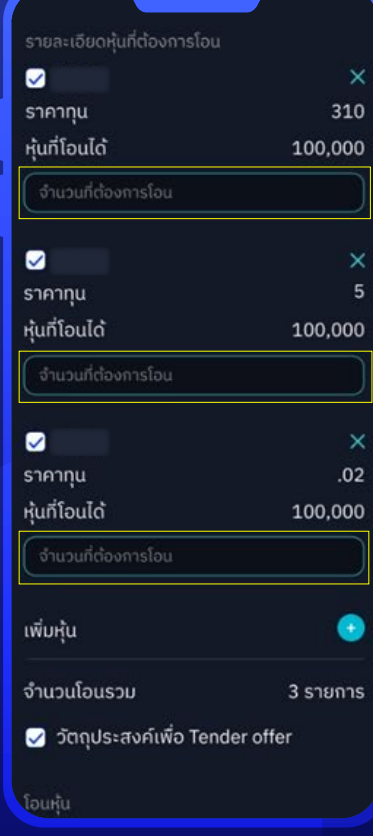

#### **ระบุจํานวนหุ้นที่ต้องการโอน 2**

หลังจากเลือกหุ้นแล้ว ระบบ จะแสดงช่องให้ระบุจํานวนหุ้น ที่ต้องการโอนขึ้นมา

ระบุจํานวนหุ้นให้เรียบร้อย

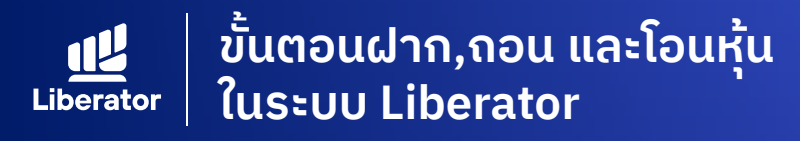

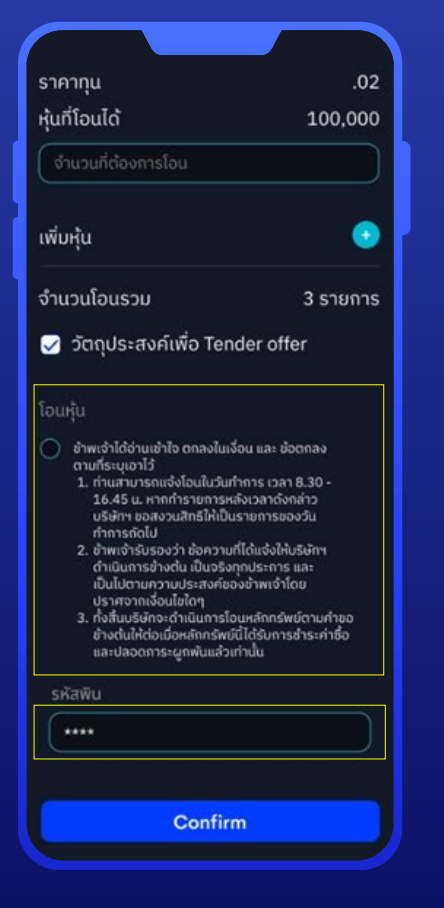

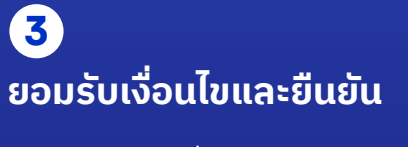

**3.1** กดยอมรับเงื่อนไข **3.2** ใส่รหัส PIN 6 หลัก **3.3** กด **"Confirm"**

**CONTRACTOR** 

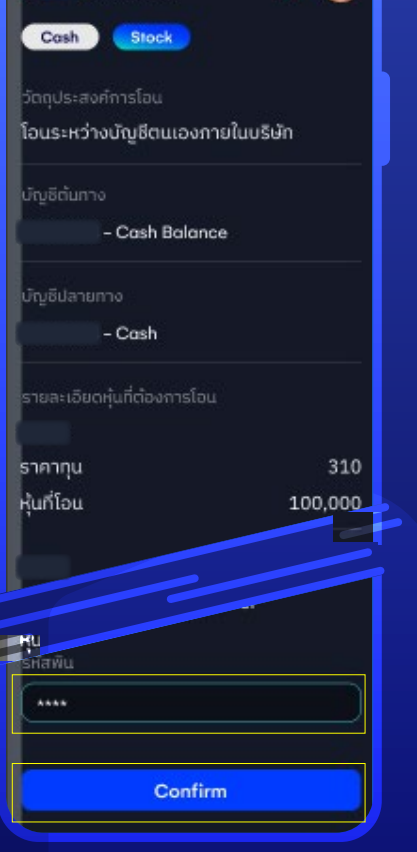

Transier and Construction

#### **ตรวจสอบและยืนยันอีกครั้ง 4**

ตรวจสอบความถูกต้องของข้อมูล ระบุ PIN 6 หลักอีกครั้ง หลักจากนั้นกด **"Confirm"** เพื่อยืนยัน

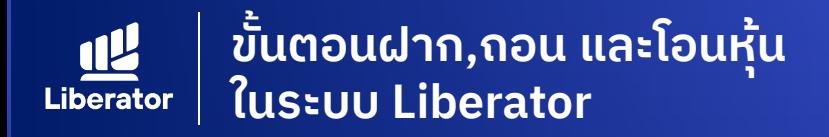

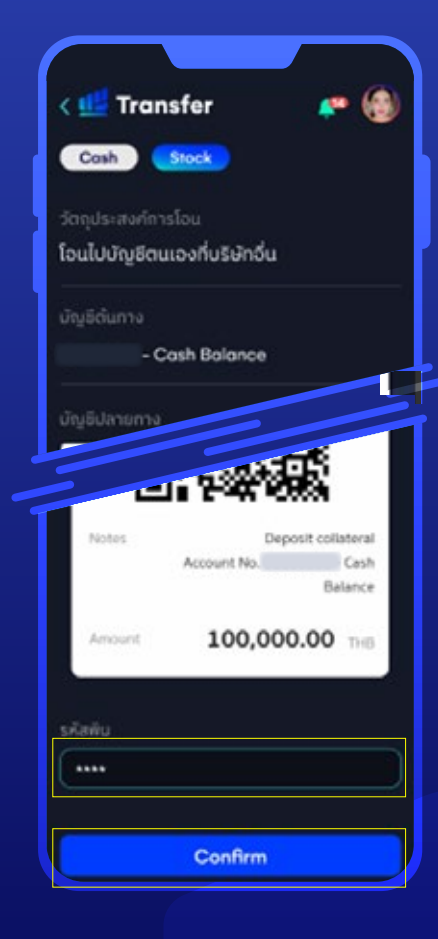

#### **ตรวจสอบและยืนยันอีกครั้ง 5**

ระบบแจ้งชําระค่าธรรมเนียมโอนหุ้นด้วย QR Code ชําระเงิน หลังจากนั้นกดปุ่ม Confirm เพื่อยื<sup>่</sup>นยันการทำรายการ ระบบแจ้งเตือนทํารายการสําเร็จ

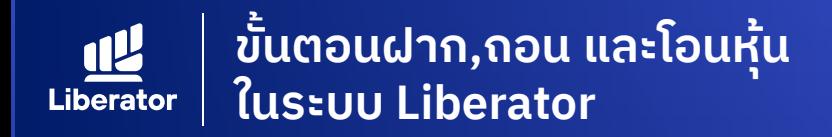

### **การเข้าสู่หน้า Deposit เพื่อฝากใบหุ้น**

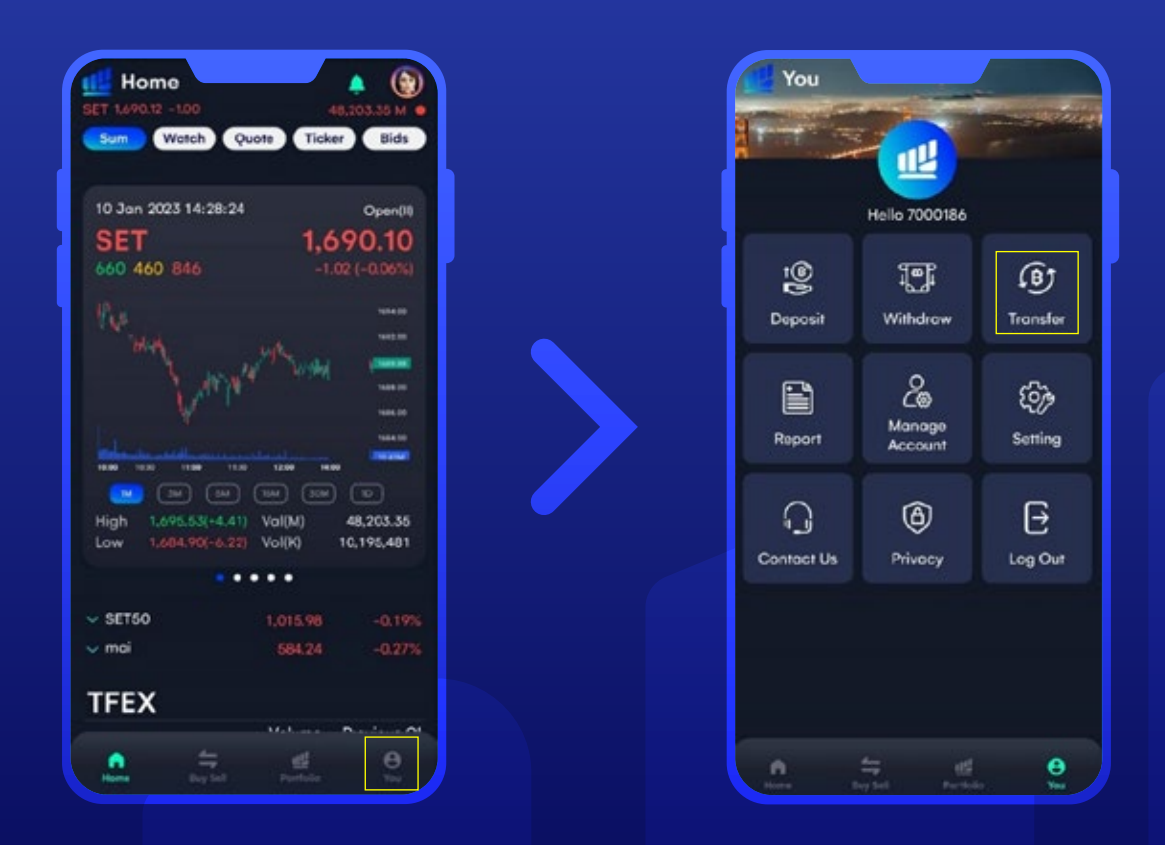

หน้า Home กดเมนู **"You"** หลังจากนั้น กด **"Deposit"** เพื่อฝากใบหุ้น

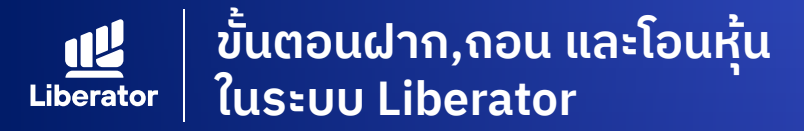

### **การฝากใบหุ้น**

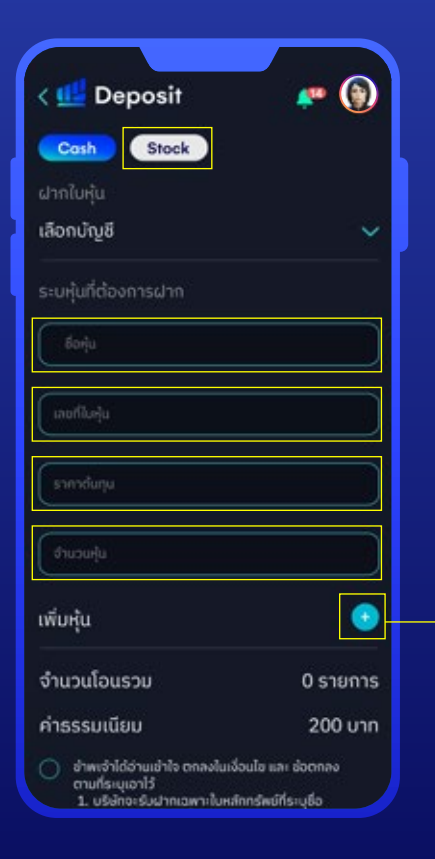

#### **ระบุข้อมูล 1**

- **1.1** เลือกหัวข้อ Stock เพื่อทํารายการ ฝากใบหุ้น
- **1.2** เลือกบัญชีที่ฝากหุ้น
- **1.3** ระบุข้อมูลหุ้นที่ต้องการฝาก ดังนี้ ชื่อหุ้น,เลขที่ใบหุ้น,ราคาหุ้น,จํานวนหุ้น

\*กรณีมีมากกว่า 1 รายการ ให้กด + เพื่อเพิ่มหุ้น

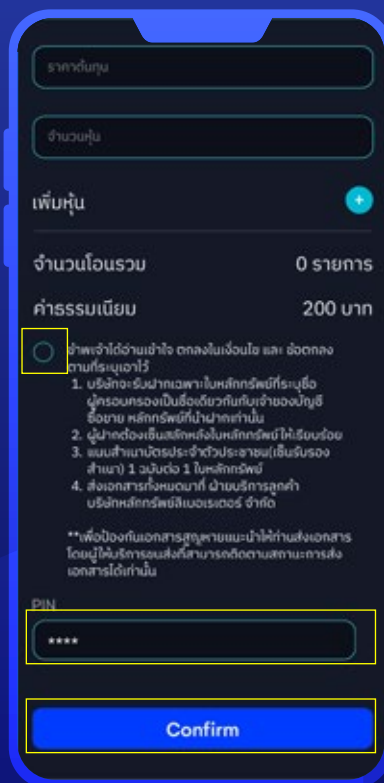

#### **ยอมรับเงื่อนไขและยืนยัน การทํารายการ 2**

**2.1** กดยอมรับเงื่อนไข

**2.2** ระบุ PIN 6 หลักแล้วกด **"Confirm"**

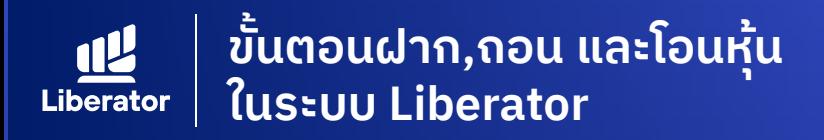

#### **ตัวอย่างใบหุ้น**

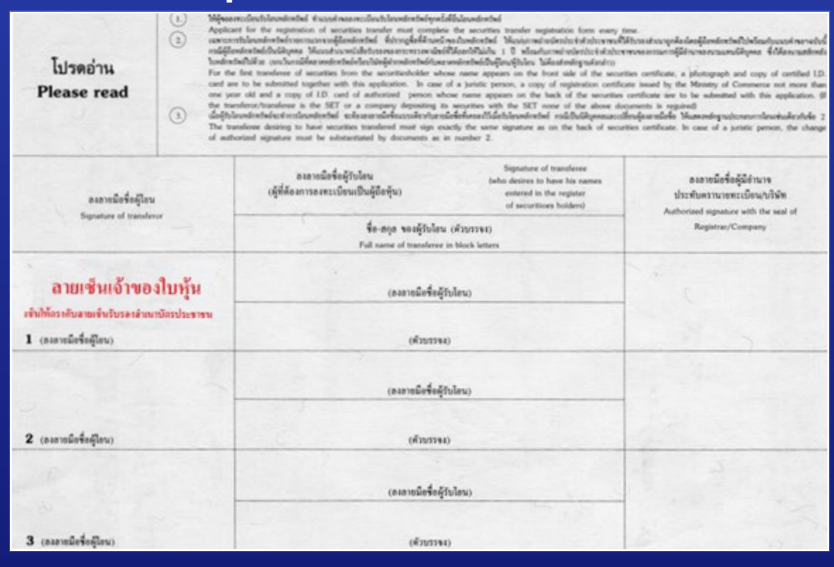

#### **ที่อยู่จัดส่ง**

ฝ่ ายลูกค้าสัมพันธ์ธุรกิจอินเทอร์เน็ต โครงการสามย่านมิตรทาวน์ ห้องเลขที่ 2906 ชั้น 29 เลขที่ 944 ถนนพระราม 4 แขวงวังใหม่ เขตปทุมวัน กทม. 10330 **โทรศั พท์ : 02-028-7441**

#### **จัดส่งเอกสาร 3**

จัดส่งเอกสารมาที่ Liberator ดังนี้

- ใบหุ้นที่เซ็นสลักหลังช่องผู้ โอน
- สำเนาบัตรประจำตัวประชาชนพร้อม เซ็นรับรองสําเนา (กรณีเป็ นบัตรตลอดชีพ ต้องแนบสําเนาทะเบียนบ้านด้วย)

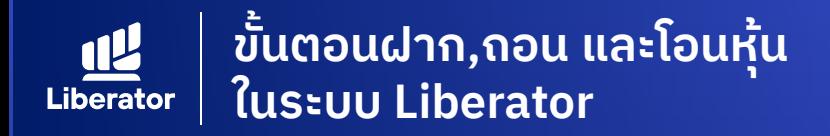

## **การเข้าสู่หน้า Withdraw เพื่อถอนใบหุ้น**

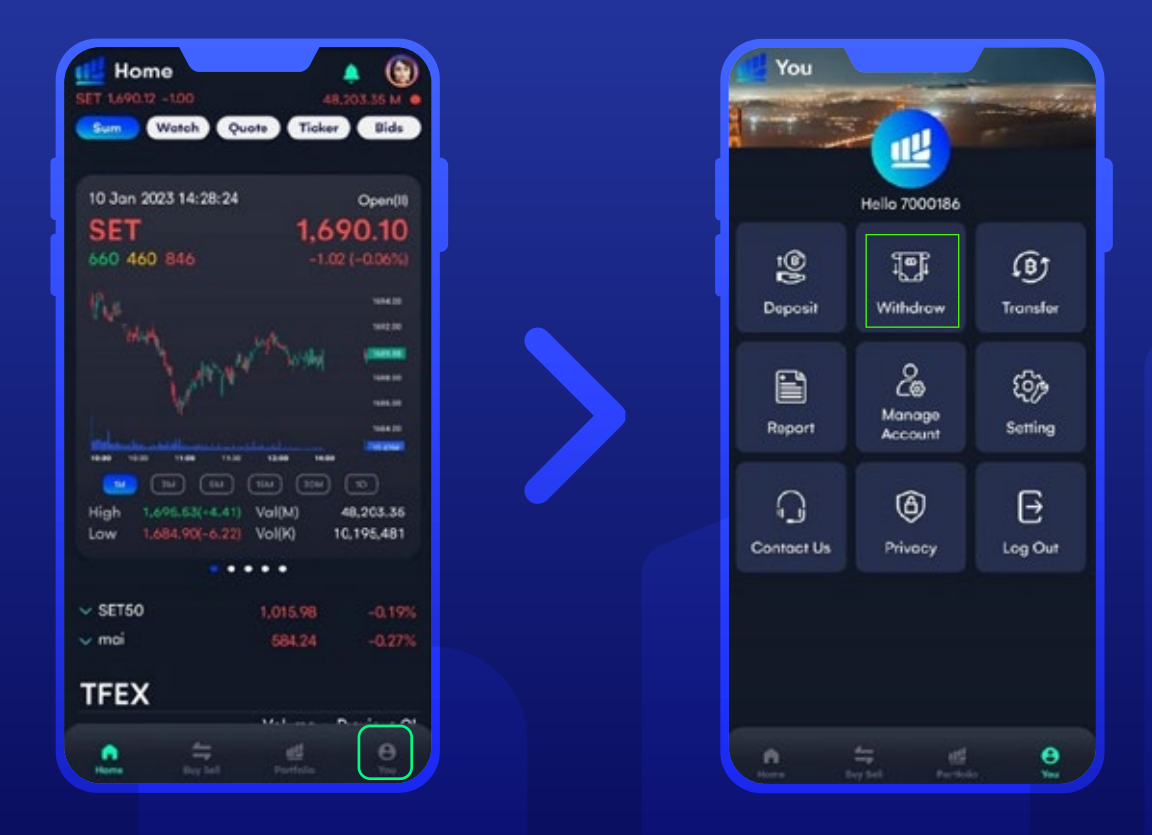

หน้า Home กดปุ่ ม เมนู **"You"** หลังจากนั้น กด **"Withdraw"** เพื่อถอนใบหุ้น

**ขั้นตอนฝาก,ถอน และโอนหุ้น ในระบบ LiberatorLiberator** 

## **ถอนใบหุ้น**

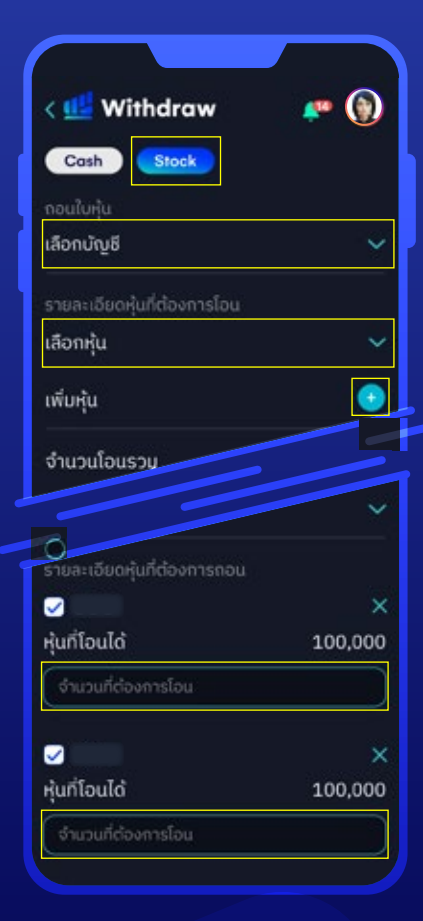

#### **ระบุข้อมูล 1**

- **1.1** เลือกหัวข้อ Stock เพื่อทํารายการ ถอนใบหุ้น
- **1.2** เลือกบัญชีที่ต้องการถอนใบหุ้น
- **1.3** เลือกหุ้นที่ต้องการถอนออกเป็นใบหุ้น (กรณีมีมากกว่า 1 รายการให้กด + เพื่อเพิ่มหุ้น)
- ี**่ 1.4** เลือกหุ้นที่ต้องการถอนออกเป็นใบหุ้น

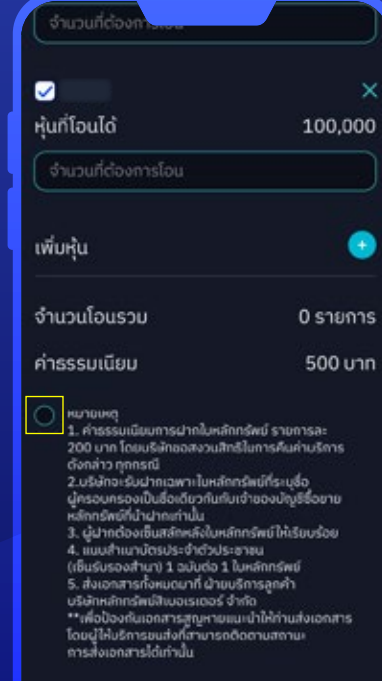

Submit

#### **ยอมรับเงื่อนไขและยืนยัน การทํารายการ 2**

- **2.1** กดยอมรับเงื่อนไข **2.2** ระบุ PIN 6 หลักแล้วกด
	- **"Confirm"**

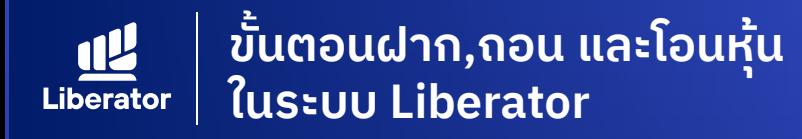

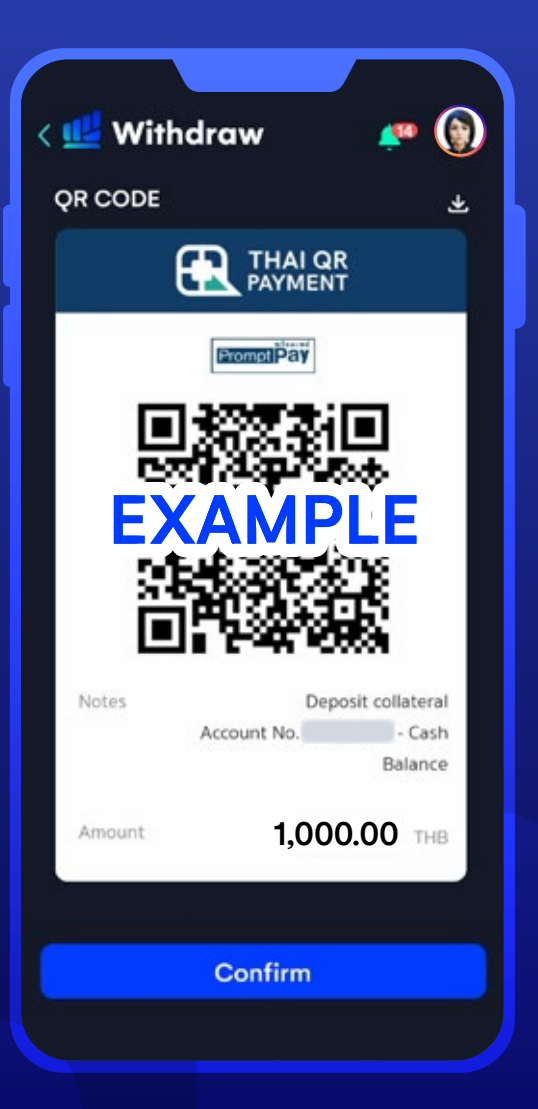

#### **ชําระค่าธรรมเนียม และจัดส่งเอกสาร**

**3**

- **3.1** ระบบแสดง QR code เพื่อชําระค่าธรรมเนียม เมื่อชําระเรียบร้อยแล้วให้กด **"Confirm"**
- **3.2** จัดส่งเอกสารมาที่ Liberator ดังนี้
	- แบบคําขอถอนหลักทรัพย์จากบัญชีสมาชิกผู้ฝากหลักทรัพย์
	- สําเนาบัตรประจําตัวประชาชนพร้อม เซ็นรับรองสําเนา (กรณีเป็ นบัตรตลอดชีพ ต้องแนบสําเนาทะเบียนบ้านด้วย)

#### **ที่อยู่จัดส่ง**

ฝ่ ายลูกค้าสัมพันธ์ธุรกิจอินเทอร์เน็ต โครงการสามย่านมิตรทาวน์ ห้องเลขที่ 2906 ชั้น 29 เลขที่ 944 ถนนพระราม 4 แขวงวังใหม่ เขตปทุมวัน กทม. 10330 **โทรศั พท์ : 02-028-7441**

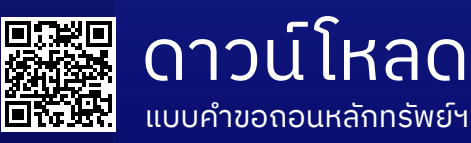

ลิงค์ : https://classic.set.or.th/tsd/th/download/service\_form/CSD1-14-version003.pdf

# **ข้อมูลเพิ่ มเติม**

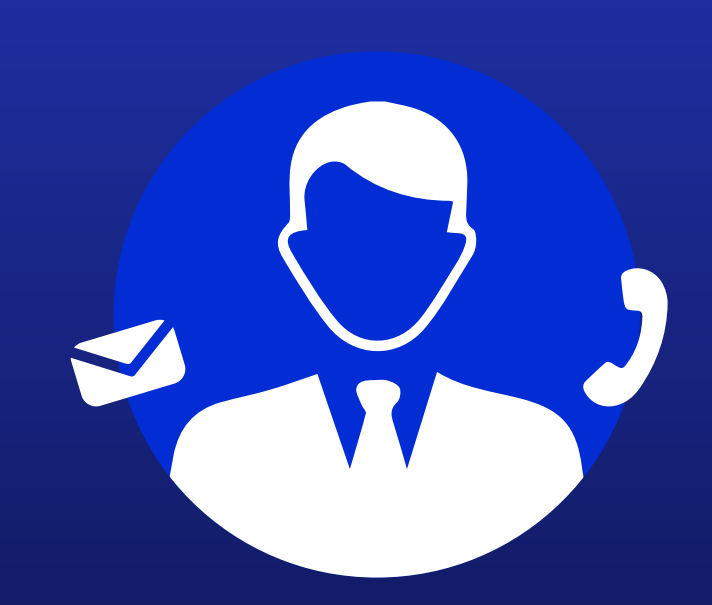

### **ฝ ายลูกค้าสัมพันธ์ (Customer Relations)**

อีเมล customersupport@liberator.co.th โทร. 0 2028 7441

> วันจันทร์ - วันศุกร์  $8:30 - 17:30$